## PDF and the set of the set of the set of the set of the set of the set of the set of the set of the set of the https://www.100test.com/kao\_ti2020/582/2021\_2022\_\_E8\_AE\_A1\_  $E7_AE_97_E6_9C_BA_E4_c98_58202.htm$ Vista Windows

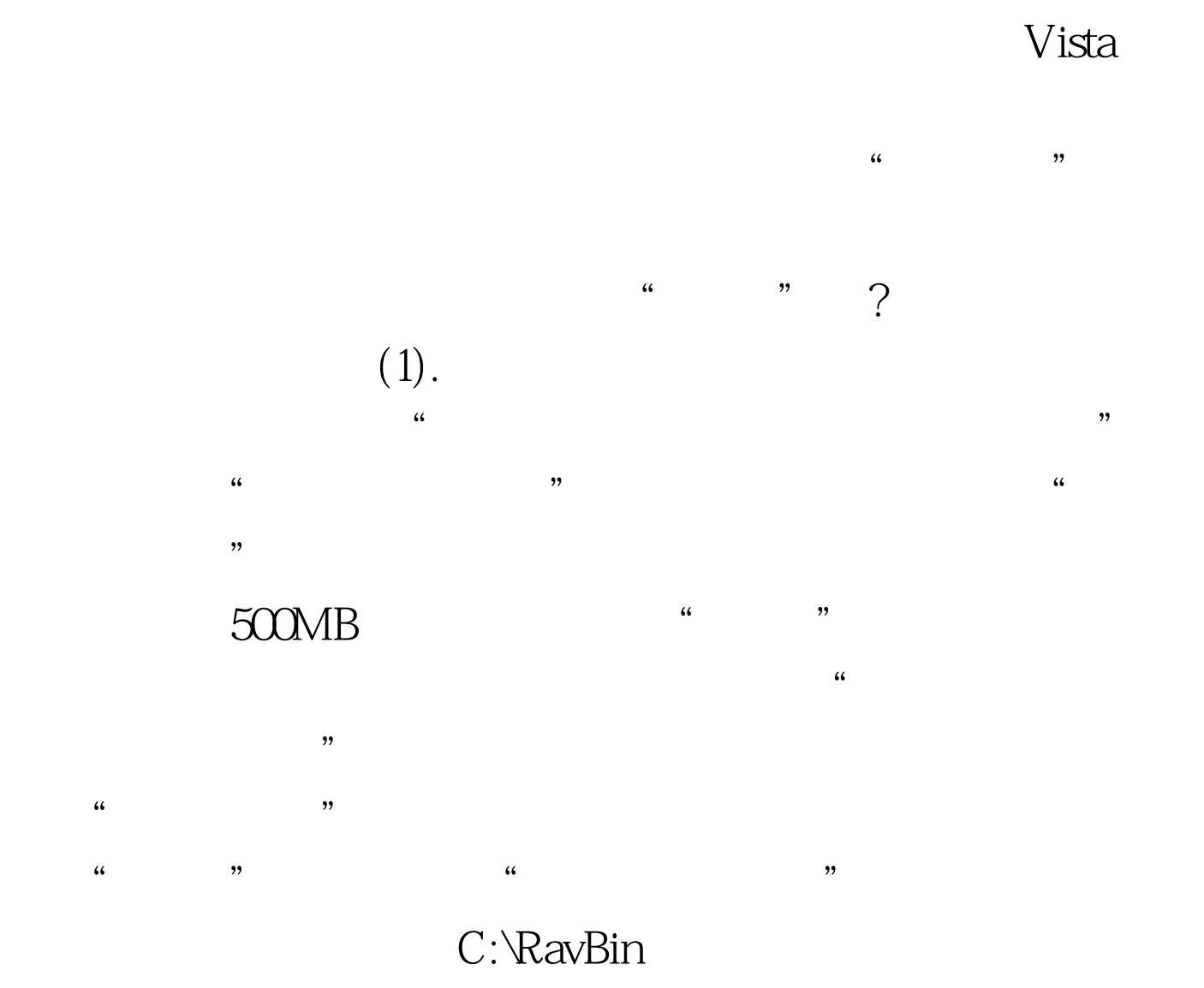

 $\epsilon$ 

 $(2).$ 

### C:\RavBin

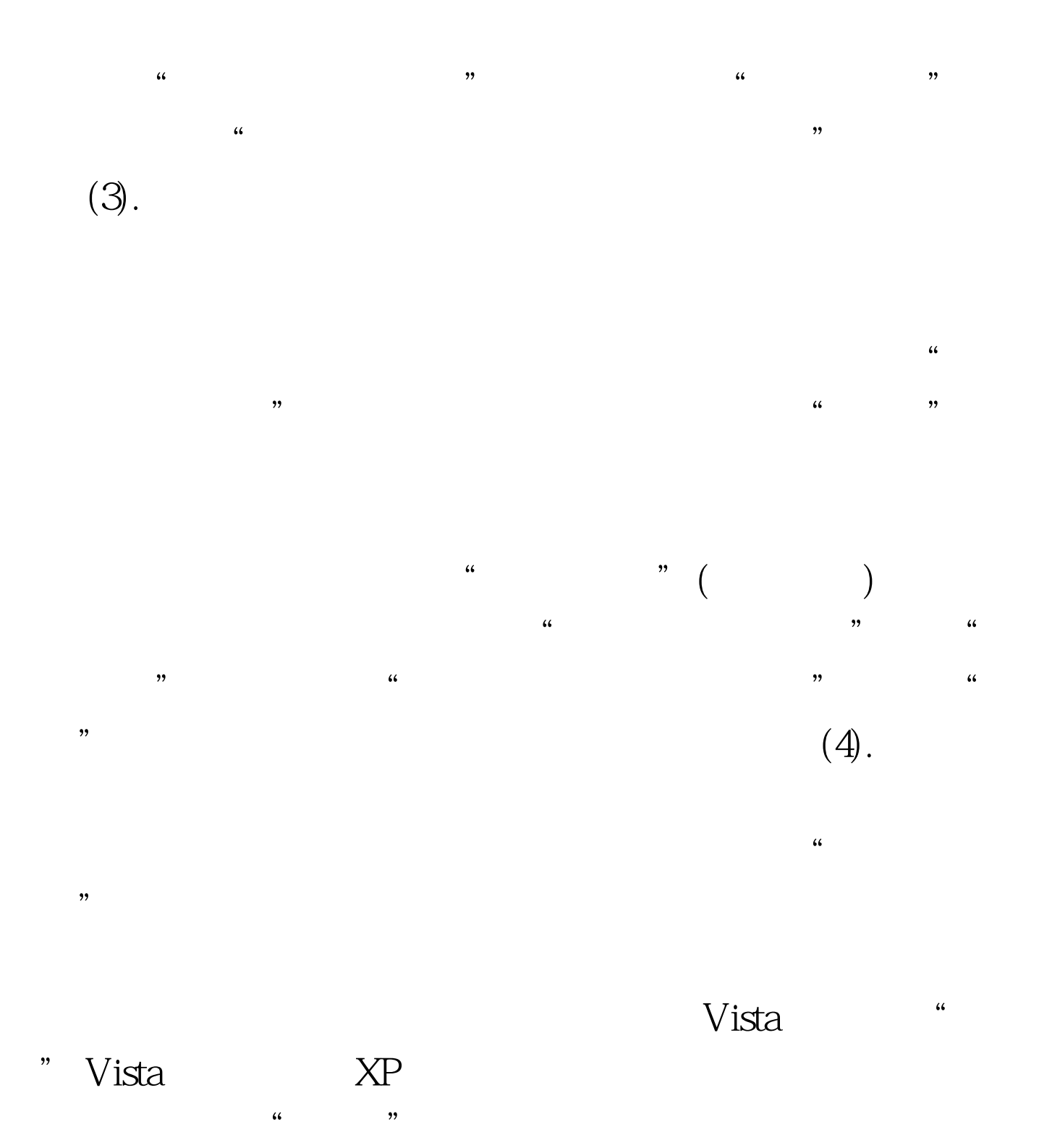

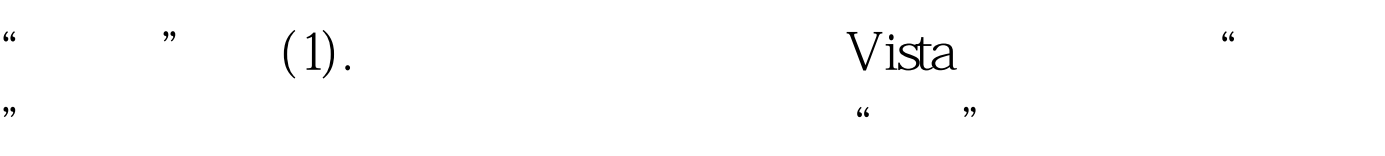

## $(\hspace{7mm})$

" Gpedit.msc" 象编辑器,然后依次点击定位到"计算机设置→Windows设  $\mathcal{D}_\mathcal{D}$  $\frac{4}{3}$ ,  $\frac{6}{3}$ ,  $\frac{6}{3}$ ,  $\overline{O}$  999  $\overline{O}$ 

 $5$  (2).  $\alpha$ 

 $\frac{1}{20}$  $\mathcal{L}$ 

 $\frac{1}{\sqrt{2}}$ ,  $\frac{1}{\sqrt{2}}$ ,  $\frac{1}{\sqrt{2}}$ " $G$ pedit.msc"

# 下分支"计算机配置→Windows设置→安全设置→本地策略

→安全选项",在右侧的窗格中找到"关机:允许在未登陆  $\lambda$  $\frac{1}{2}$  , and  $\frac{1}{2}$  , and  $\frac{1}{2}$  , and  $\frac{1}{2}$  , and  $\frac{1}{2}$  , and  $\frac{1}{2}$  , and  $\frac{1}{2}$  , and  $\frac{1}{2}$  , and  $\frac{1}{2}$  , and  $\frac{1}{2}$  , and  $\frac{1}{2}$  , and  $\frac{1}{2}$  , and  $\frac{1}{2}$  , and  $\frac{1}{2}$  , a

 $(3)$ .

(Vista トランスの通过)<br>トラップ はんしゃ しゅうしょう しゅうしょう しゅうしょう しゅうしゅう しゅうしゅう しゅうしゅう しゅうしゅう しゅうしゅう しゅうしゅう しゅうしゅうしゅう しゅうしゅう しゅうしゅう しゅうしゅう  $\mathbb C$ 

# Windows L

 $\frac{1}{2}$  and  $\frac{1}{2}$  and  $\frac{1}{2}$  a

" Gpedit.msc" " "  $\mathcal{R}$ 

# Windows Windows "  $\overline{a}$ :  $\frac{1}{2}$

, expecting the control control  $\zeta$  is the control  $\zeta$  in the control  $\zeta$  is the control  $\zeta$  is the control of  $\zeta$  is the control of  $\zeta$  is the control of  $\zeta$  is the control of  $\zeta$  is the control of  $\zeta$   $\frac{1}{2}$  and  $\frac{1}{2}$  and  $\frac{1}{2}$  a  $\frac{1}{2}$  , and  $\frac{1}{2}$  , and  $\frac{1}{2}$  , and  $\frac{1}{2}$  , and  $\frac{1}{2}$  , and  $\frac{1}{2}$  , and  $\frac{1}{2}$  , and  $\frac{1}{2}$  , and  $\frac{1}{2}$  , and  $\frac{1}{2}$  , and  $\frac{1}{2}$  , and  $\frac{1}{2}$  , and  $\frac{1}{2}$  , and  $\frac{1}{2}$  , a

 $\mathbb C$  $\mathfrak{m}$  and  $\mathbb{C}$  is  $\mathbb{C}$  in  $\mathbb{C}$  in  $\mathbb{C}$  in  $\mathbb{C}$  in  $\mathbb{C}$  in  $\mathbb{C}$  in  $\mathbb{C}$  in  $\mathbb{C}$  in  $\mathbb{C}$  in  $\mathbb{C}$  in  $\mathbb{C}$  in  $\mathbb{C}$  in  $\mathbb{C}$  in  $\mathbb{C}$  in  $\mathbb{C}$  in  $\mathbb{C}$  in  $\math$  $\epsilon$ 

" (4). USB U  $\gamma$ 

 $V$ ista USB u vista ka 使用U盘,接着进入"控制面板",双击"设备管理器",

 $\mu$  , and  $\mu$  , and  $\mu$  , and  $\mu$  , and  $\mu$  , and  $\mu$  , and  $\mu$  , and  $\mu$  $\frac{1}{2}$  , and  $\frac{1}{2}$  , and  $\frac{1}{2}$  , and  $\frac{1}{2}$  , and  $\frac{1}{2}$  , and  $\frac{1}{2}$  , and  $\frac{1}{2}$  , and  $\frac{1}{2}$  , and  $\frac{1}{2}$  , and  $\frac{1}{2}$  , and  $\frac{1}{2}$  , and  $\frac{1}{2}$  , and  $\frac{1}{2}$  , and  $\frac{1}{2}$  , a  $\frac{1}{2}$  , and  $\frac{1}{2}$  , and  $\frac{1}{2}$  , and  $\frac{1}{2}$  , and  $\frac{1}{2}$  , and  $\frac{1}{2}$  , and  $\frac{1}{2}$  , and  $\frac{1}{2}$  , and  $\frac{1}{2}$  , and  $\frac{1}{2}$  , and  $\frac{1}{2}$  , and  $\frac{1}{2}$  , and  $\frac{1}{2}$  , and  $\frac{1}{2}$  , a

 $\mu$  and  $\text{ID}$ ", and  $\mu$  are  $\text{ID}$ 就是你的U盘的硬件ID,把它复制出来保存好。 第三步:还 需要复制"通用串行总线控制器"中"USB大容量存储设备 " and ID, which has a set of the set of the set of the set of the set of the set of the set of the set of the set of the set of the set of the set of the set of the set of the set of the set of the set of the set of the se

", "  $\text{USB}_{\text{max}}$  "  $\text{USB}_{\text{max}}$  " 窗口中点击"详细信息"标签,复制出它的硬件ID也保存一

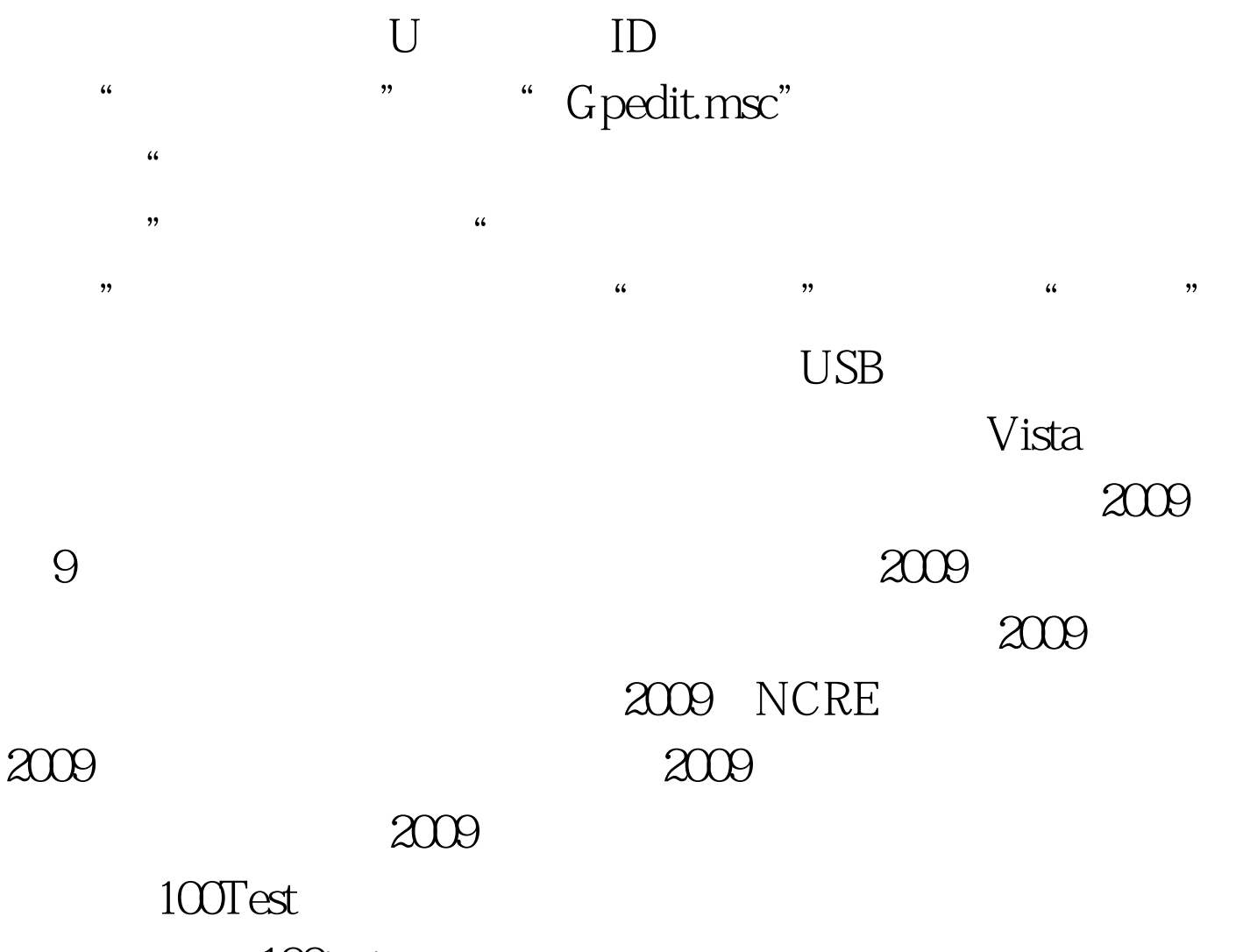

www.100test.com